## Delta Grid Tie Inverter with Zero Feed In

//NOTE: This is for an older version of WattmonOS (2.x) - so please use EZConfig for later versions.//

This explains how to configure your Delta inverter and Secure 445 Power Meter so that the net import/export for the building is maintained at a preset level whenever possible. This is done by reading the active power at the meter which should be connected just after your main electricity meter, and throttling the generation of your inverter whenever required.

## **Manually**

Follow these steps to configure your device manually.

- 1. Go to Control Panel > Packages and install the Delta RPI package.
- 2. Go to Devices and click Add > Manually Add a Device
- 3. Select the Secure 445 (device id 4098) and click Add
- 4. Make sure the 4098 device is showing as active
- 5. Click Action > Configure for that device
- 6. Give the device a name such as *pwrmeter*
- 7. Select Create New Role for the 4 roles in the drop down
- 8. Click Apply Changes
- 9. Go to the Control Panel > Roles page
- 10. Note down the pwrmeter\_activepower role number (i.e. 60)
- 11. Go to the File Mananger and navigate to the /config/ folder
- 12. Edit the DeltaRPI.ini file
- 13. add a line power control=1
- 14. add a line powermeter role=60 (replace the 60 with the number you noted down)
- 15. add a line power min=5 (if you want the minimum import to be 5 kW)
- 16. add a line power max=10 (if you want the max import to be 10 kW)

Save your changes and reboot, your inverter power percentage will now be throttled.

Make sure you have the WattmonOS 2.17 update for this, it is not implemented in previous versions.

## Using a preconfigured file

In order to do this you will need to install the following configuration file [this is coming soon]. Just save this on your hard disk and follow these instructions:

- 1. Log into your Wattmon via your favorite browser
- 2. Go to File Manager
- 3. Click the Upload files button
- 4. Select the file you download (.tar)
- 5. Once the file is uploaded, you should see it in the root folder. Click the suitcase icon next to the file name
- 6. Once the file is extracted, you can reboot for the changes to take effect

This will overwrite any of your existing settings, so make sure you back them up first!

From:

https://www.wattmon.com/dokuwiki/ - Wattmon Documentation Wiki

Permanent link:

https://www.wattmon.com/dokuwiki/how\_tos/delta\_grid\_tie\_zero\_export?rev=1564649088

Last update: 2021/09/13 05:56

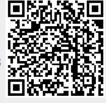